### MemeDaddy's Roblox Decal and Model Bypass Method 2017 (Thanks for Buying!!!)

#### **Chapter One: Decal Bypass Method**

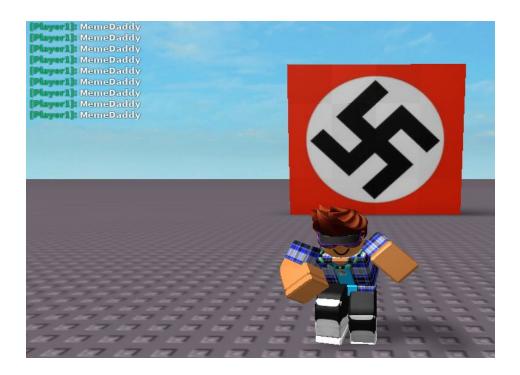

Step 1. Choose the image you want to upload.

# Step 2. Go to <u>imagesplitter.net</u> , upload the image and select split image.

| mageSpl  |   | CONVERT AND RESIZE | SPLIT IMAGE                                                                    | CROP IN | AGE       |      |
|----------|---|--------------------|--------------------------------------------------------------------------------|---------|-----------|------|
| Rows:    | 4 |                    | tting image to the r                                                           |         | jpeg      | T    |
| Columns: | 4 |                    | of parts not proportional to the size of<br>the image can cause the data loss. |         | 📮 SPLIT I | MAGE |

Step 3. Type 4 rows and 4 columns (if the image is really edgy make it 5 rows and 5 columns or even 6 rows and 6 columns).

Step 4. Click split image, download the file and open it,. Then copy the images to your desktop (or somewhere you'll find them).

|                        | 111       | 15 15 |        |     |      |     | 1  |                                                                                                    |
|------------------------|-----------|-------|--------|-----|------|-----|----|----------------------------------------------------------------------------------------------------|
| w.imagesplitter.net]-0 | JPEG File |       | 1 KB N | Vo  | 1 KB | 25% | 2/ |                                                                                                    |
| w.imagesplitter.net]-0 | JPEG File |       | 1 KB N | Vo. | 2 KB | 17% | 2/ | 4                                                                                                    |
| w.imagesplitter.net]-0 | JPEG File |       | 1 KB N | Vo  | 2 KB | 15% | 2/ |                                                                                                    |
| w.imagesplitter.net]-0 | JPEG File | 1     | 1 KB N | Vo  | 1 KB | 25% | 2/ |                                                                                                    |
| w.imagesplitter.net]-1 | JPEG File |       | 1 KB N | Vo  | 2 KB | 15% | 2/ | RIC                                                                                                    |
| w.imagesplitter.net]-1 | JPEG File |       | 2 KB N | Vo  | 2 KB | 13% | 2/ |                                                                                                    |
| w.imagesplitter.net]-1 | JPEG File |       | 2 KB   | Vo  | 2 KB | 14% | 2/ |                                                                                                    |
| w.imagesplitter.net]-1 | JPEG File |       | 1 KB N | lo  | 2 KB | 16% | 2/ |                                                                                                    |
| w.imagesplitter.net]-2 | JPEG File |       | 1 KB N | Vo  | 2 KB | 17% | 2/ |                                                                                                    |
| w.imagesplitter.net]-2 | JPEG File |       | 2 KB N | Vo. | 2 KB | 13% | 2/ |                                                                                                    |
| w.imagesplitter.net]-2 | JPEG File | 1     | 2 KB N | Vo  | 2 KB | 16% | 2/ |                                                                                                    |
| w.imagesplitter.net]-2 | JPEG File |       | 1 KB N | ٧o  | 2 KB | 15% | 2/ | + Copy to Desktop                                                                                               |
| w.imagesplitter.net]-3 | JPEG File |       | 1 KB N | Vo  | 1 KB | 25% | 2/ | - HAR SIN                                                                                                    |
| w.imagesplitter.net]-3 | JPEG File | ;     | 1 KB N | Vo  | 2 KB | 15% | 2/ |                                                                                                    |
| w.imagesplitter.net]-3 | JPEG File | 1     | 1 KB N | vo  | 2 KB | 17% | 2/ | A STATE OF A STATE OF A STATE OF A STATE OF A STATE OF A STATE OF A STATE OF A STATE OF A STATE OF A STATE OF A |
| w.imagesplitter.net]-3 | JPEG File |       | 1 KB   | lo  | 1 KB | 30% | 2/ | and the second second                                                                                           |
|                        |           |       |        |     |      |     |    |                                                                                                    |

#### Step 5. Upload the images to Roblox. Try to upload the images out of order so the moderators don't get suspicious. **USE AN ALT BECAUSE YOU MIGHT GET BANNED!**

| Create   | e a Decal      | Don't know how? Click here |                |       |
|----------|----------------|----------------------------|----------------|-------|
| Find you | r image: Choos | e File No file chosen      |                |       |
| Decal Na | ame:           |                            |                |       |
| Uplo     | Deca           | successfully created!      |                |       |
|          |                |                            |                |       |
| Decal    | S              |                            |                |       |
|          |                |                            |                |       |
| [N/A]    | 2              |                            | Total Sales: 0 | * ▲   |
|          | U Offsale      | Created 2/9/2017           | Last 7 days: 0 | 246 1 |

Step 6. Wait for the decals to get approved. (If they don't get approved split them even more and try again.)

| 12<br>12 Offsale | Created 2/9/2017 | Total Sales: 0<br>Last 7 days: 0 | ☆ ▼ |
|------------------|------------------|----------------------------------|-----|
| 9<br>🖸 Offsale   | Created 2/9/2017 | Total Sales: 0<br>Last 7 days: 0 | ☆ ▼ |
| 6<br>© Offsale   | Created 2/9/2017 | Total Sales: 0<br>Last 7 days: 0 | * ▼ |
| 3<br>🕐 Offsale   | Created 2/9/2017 | Total Sales: 0<br>Last 7 days: 0 | * ▼ |

## Step 7. Multiply the number of rows by the number of columns. (For me it's 4 rows x 4 columns= 16)

Step 8. Use the number from step 7 and build a 4 x 4 (or more) grid with squares in Roblox Studio.

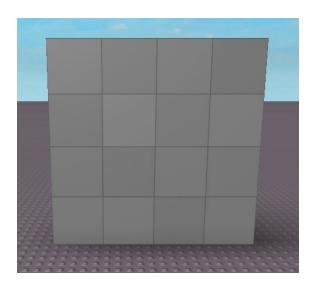

Step 9. Select all of the parts and make sure they are have Anchored, Archivable, CanCollide and Locked turned on.

| ~ | Behavior   |              |  |  |  |
|---|------------|--------------|--|--|--|
|   | Anchored   |              |  |  |  |
|   | Archivable | $\checkmark$ |  |  |  |
|   | CanCollide |              |  |  |  |
|   | Locked     | $\checkmark$ |  |  |  |

Step 10. Open up the Toolbox and go to My Decals, then put each decal on its corresponding square.

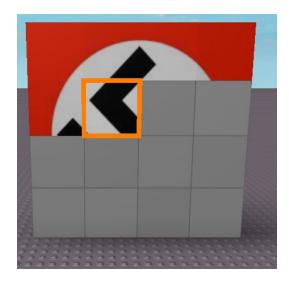

Step 11. Congratulations you have just made your bypassed decal. To be able to upload it to Roblox and use it in games read Chapter Two.

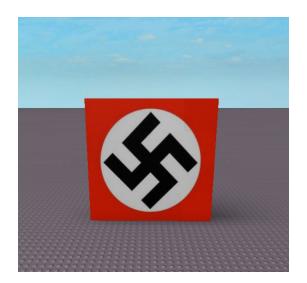

#### **Chapter Two: Model Bypass Method**

Step 1. Select the model you want. I will be using the "decal" that I made.

#### Step 2. Make a block that covers the model completely.

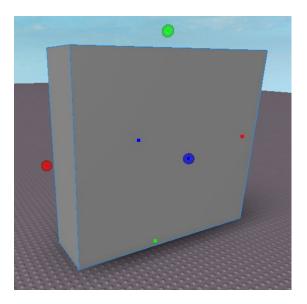

# Step 3. Right click the block in the explorer, hover over insert object and click script.

| 谊   | Ungroup              | Ctrl+U |       |                  |
|-----|----------------------|--------|-------|------------------|
| °10 | Select Children      |        |       |                  |
| )ø( | Zoom to              | F      | -     |                  |
| Ma  | Select Connections   |        | *     | RocketPropulsion |
| 89  | Swap Attachments     |        | /     | RodConstraint    |
| 3   | Insert Part          |        | 62229 | RopeConstraint   |
| 9   | Insert Object        |        |       | ScreenGui        |
|     | Insert from File     |        |       | Script           |
|     | Save to File         |        |       |                  |
|     | Save to Roblox       |        |       |                  |
|     | Create new LinkedSou | rce    |       |                  |
|     | Publish as Plugin    |        |       |                  |
|     | Export Selection     |        |       |                  |

Step 4. Copy and paste the script script.Parent:remove() into the script menu that pops up and then close it. (Make sure to delete the hello world script).

### Step 5. Group everything together. You will notice that when you press play the block covering the model isn't there!

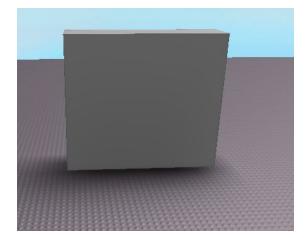

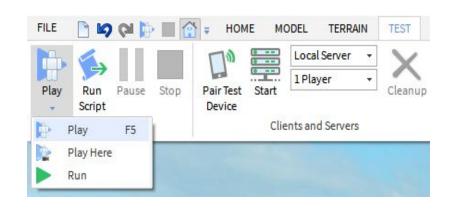

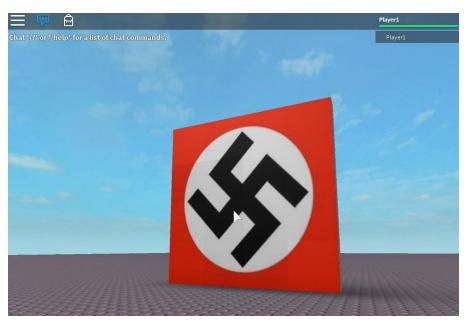

You can upload this model to Roblox and it will get past the moderators. You can even add the model to use in a Roblox game!

**Thanks for buying!**